### bizhub 554e/454e/364e/284e/224e SKRÓCONY PRZEWODNIK 1/4

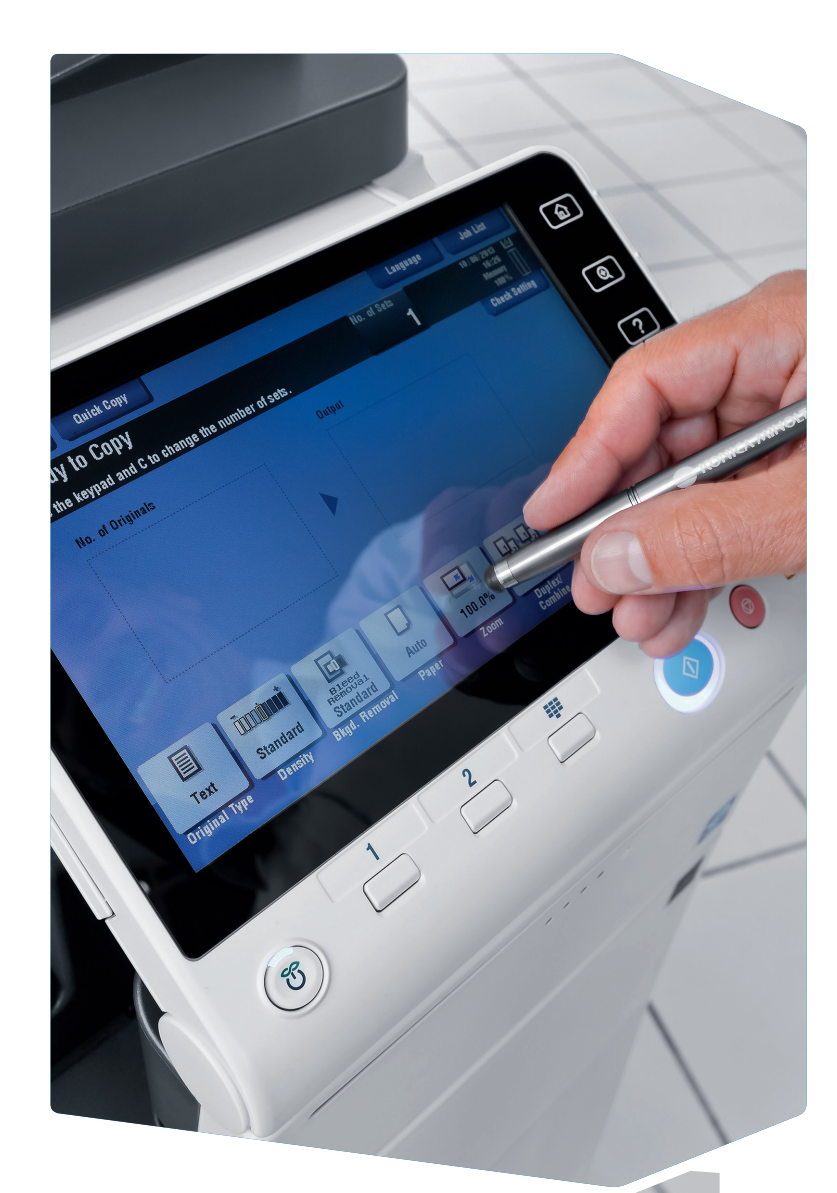

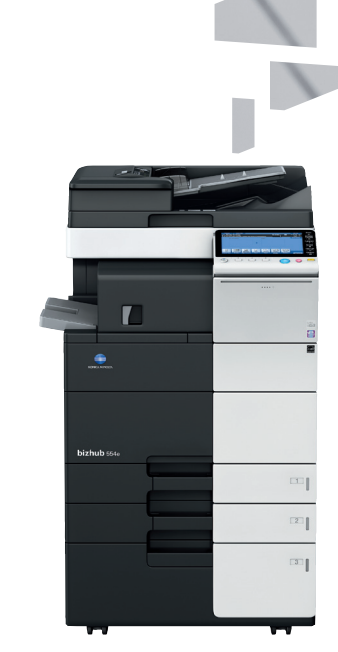

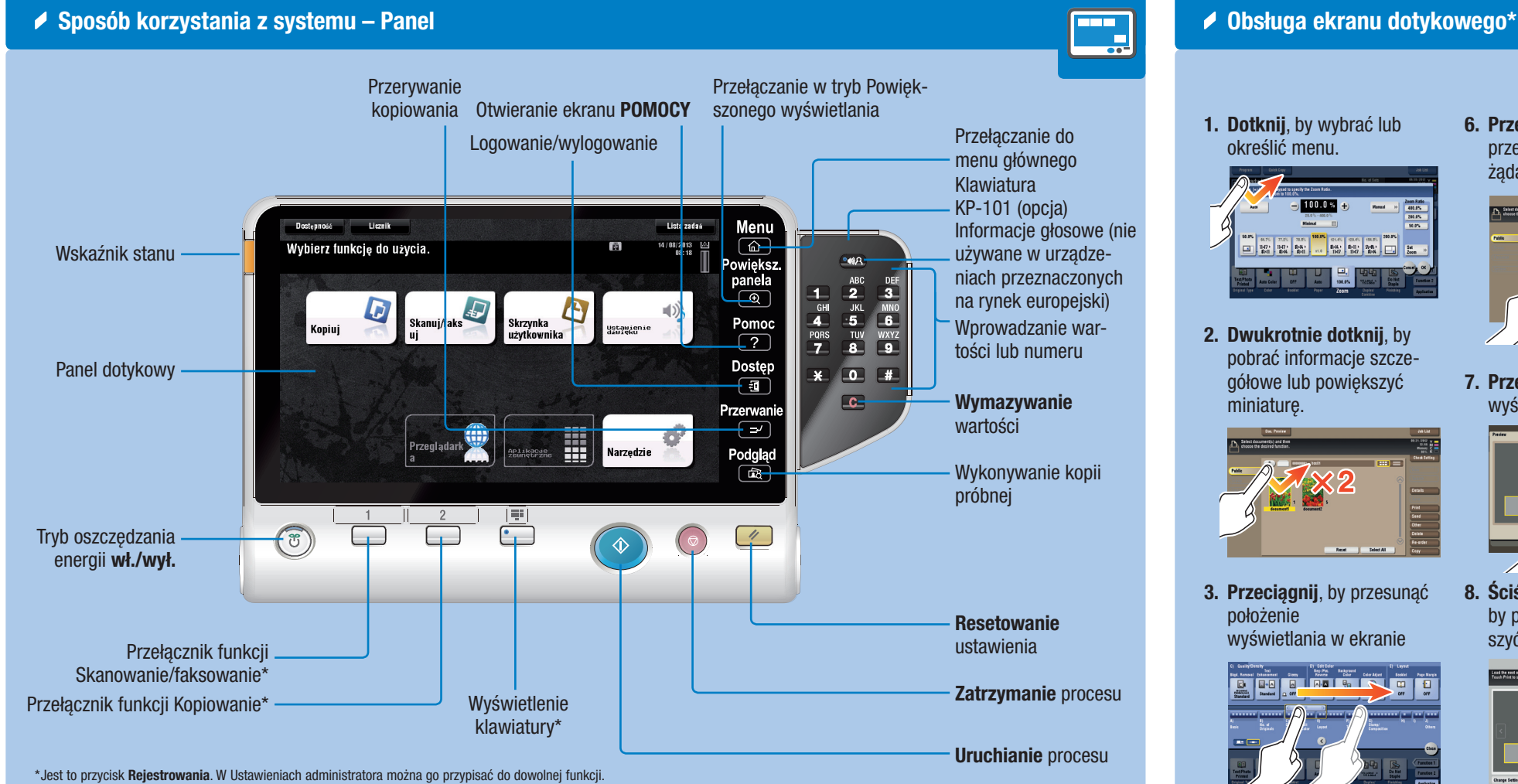

1. Dotknij, by wybrać lub określić menu.

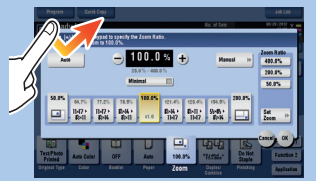

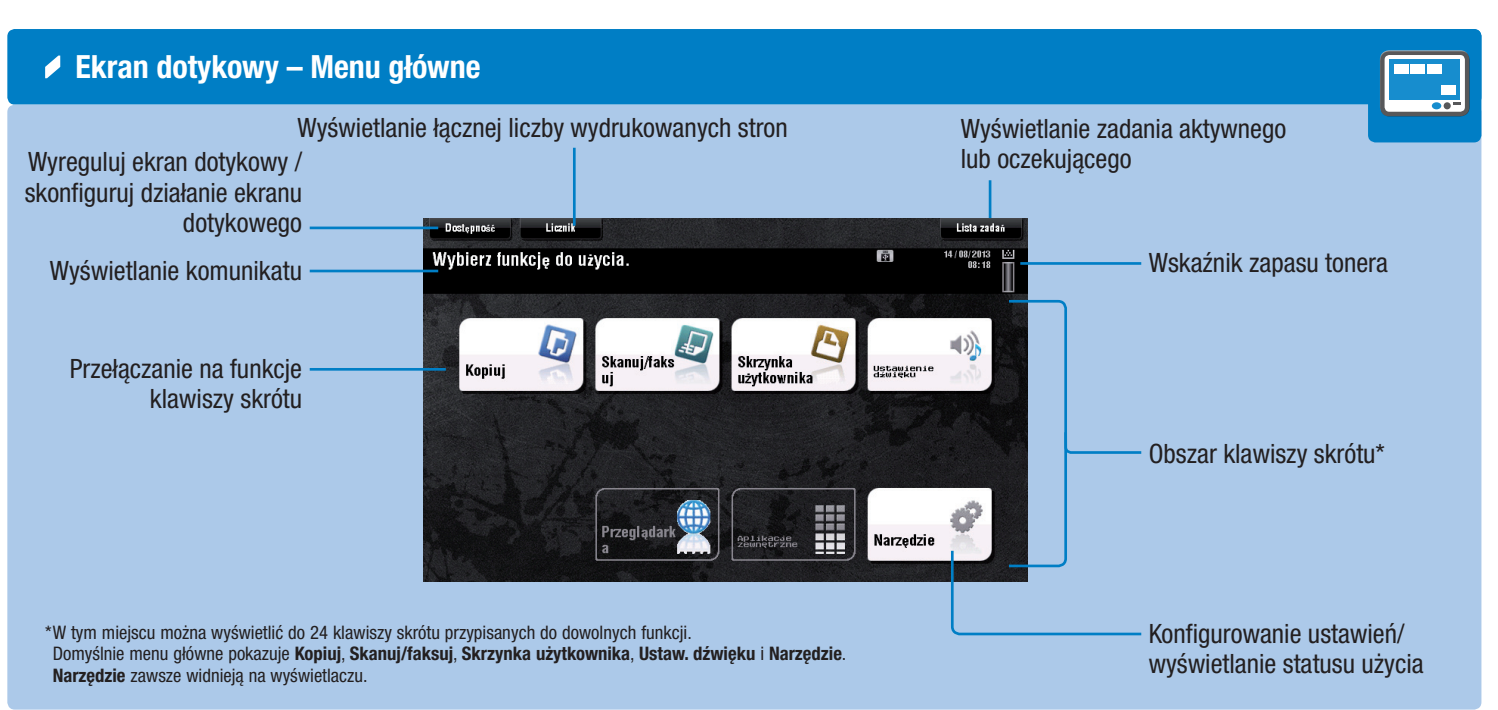

# bizhub 554e/454e/364e/284e/224e

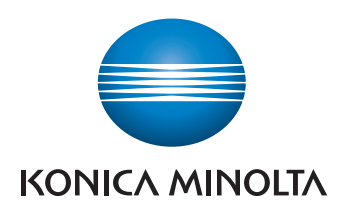

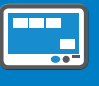

3. Przeciagnij, by przesunąć położenie wyświetlania w ekranie

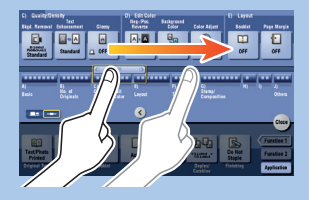

\*Dostępne funkcje dotykowe różnią się w zależności od wyświetlanego ekranu

2. Dwukrotnie dotknij, by pobrać informacje szczegółowe lub powiększyć miniaturę.

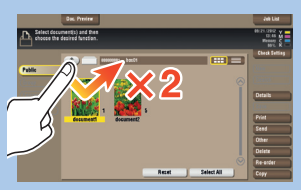

aplikacji lub podglądu.

4. Przesuń szybkim ruchem, by przewinąć adres lub listę zadań i pobrać strony widoku miniatur.

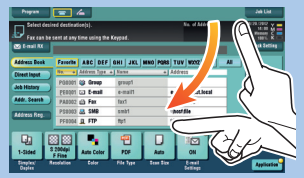

5. Dotknij i przytrzymaj, by wyświetlić ikonę odnoszącą się do dokumentu.

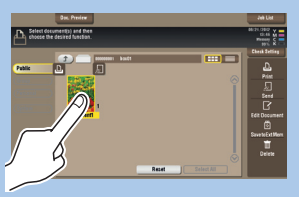

6. Przeciągnij i upuść, by przesunąć dokument w żądane miejsce.

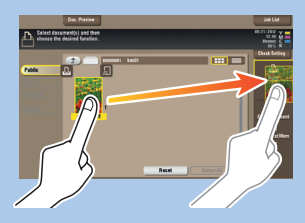

7. Przesuń, by przenieść wyświetlany obraz.

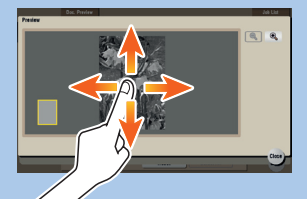

8. Ściśnij/rozewrzyj palce, by powiększyć lub zmniejszyć obraz.

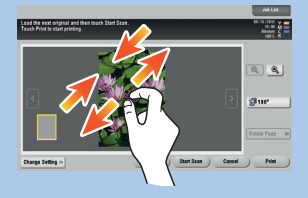

9. Obróć dwa palce, by obrócić obraz podglądu.

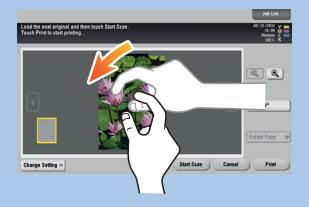

### bizhub 554e/454e/364e/284e/224e SKRÓCONY PRZEWODNIK 2/4

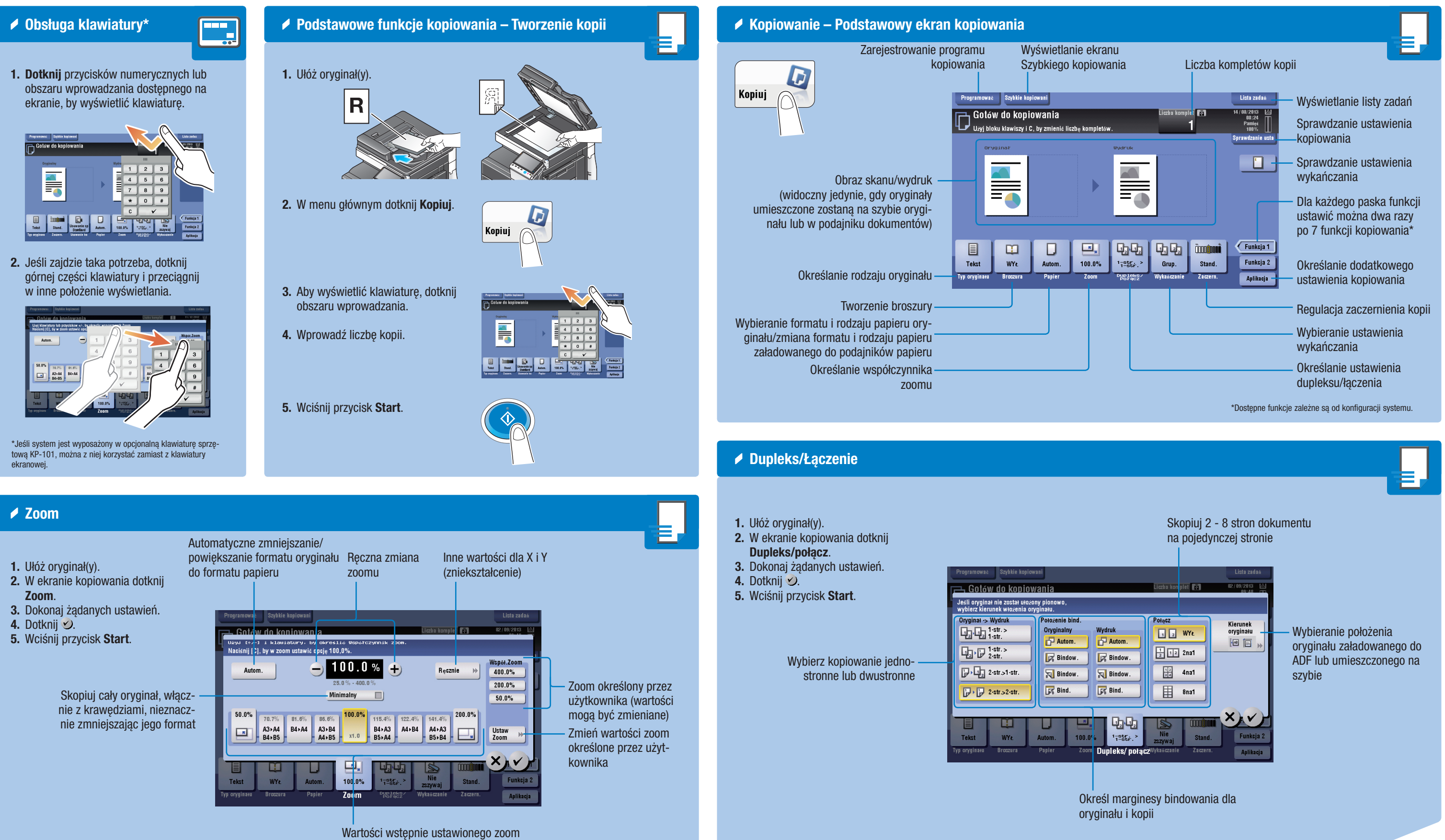

## bizhub 554e/454e/364e/284e/224e

![](_page_1_Picture_4.jpeg)

### bizhub 554e/454e/364e/284e/224e SKRÓCONY PRZEWODNIK 3/4

![](_page_2_Figure_1.jpeg)

# bizhub 554e/454e/364e/284e/224e

![](_page_2_Picture_4.jpeg)

### bizhub 554e/454e/364e/284e/224e SKRÓCONY PRZEWODNIK 4/4

![](_page_3_Picture_1.jpeg)

![](_page_3_Picture_3.jpeg)

## bizhub 554e/454e/364e/284e/224e